# **Manuál pro webovou aplikaci Redigování**

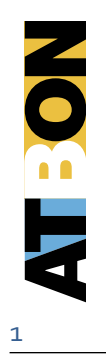

Autor dokumentu: Šárka Lejhancová

29.leden 2013

### Obsah

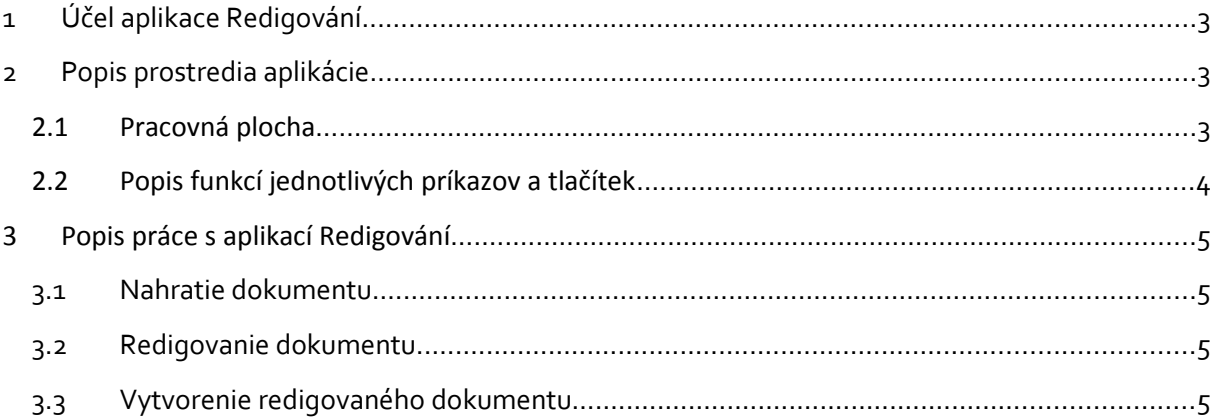

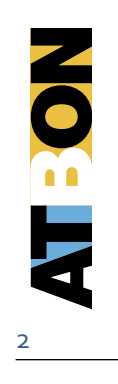

### <span id="page-2-0"></span>**1 Účel aplikace Redigování**

Aplikácia "Redigování" slouží k úpravě textu vo formáte pdf – "skrytiu" citlivých informácií pred zverejnením.

### <span id="page-2-2"></span>**2 Popis prostredia aplikácie**

### <span id="page-2-1"></span>**2.1 Pracovná plocha**

Pracovná plocha aplikácie obsahuje:

- A. **Záhlavie aplikácie** obsahije názov aplikácie
- B. Lišta menu v horenej časti pracovnej plochy, obsahuje príkazy na prácu s dokumentom PDF.
- C. **Panel dokumentu** v strede pracovnej plochy, na ktorom sa zobrazuje aktuálna strana nahraného PDF dokumentu.
- D. **Panel s nástrojmi** na ľavej strane pracovnej plochy, obsahuje ovládacie prvky, ktoré sa využívajú pri redigovaní obsahu dokumentu.
- A. **Panel miniatúrnych strán** na pravej strane pracovnej plochy, na ktorom sú zobrazené miniatúry jednotlivých strán. Kliknutím na miniatúru otvoríte príslušnú stranu na paneli dokumentu.

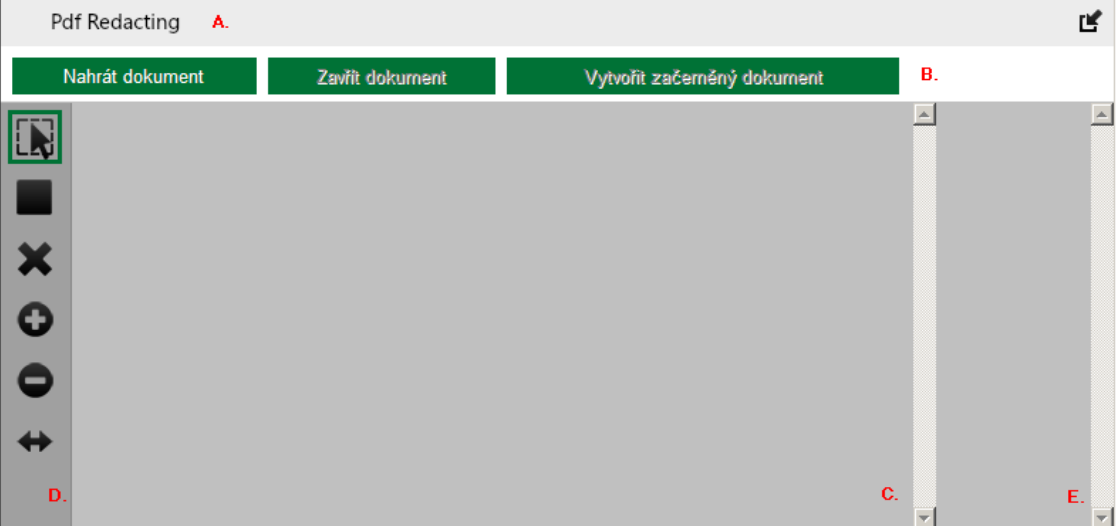

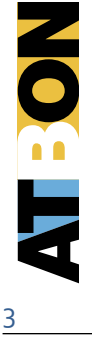

### <span id="page-3-0"></span>**2.2 Popis funkcí jednotlivých príkazov a tlačítek**

#### Lišta menu

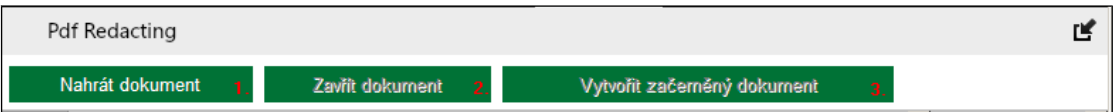

- 1. **Nahrát dokument** toto tlačítko slouží na zobrazenie(nahratie) dokumentu vo formáte pdf, v ktorom je potrebné upraviť text pred zverejnením.
- 2. **Zavřít soubor**  tlačítko slouži na zavretie zobrazeného (nahratého) dokumentu. (Po použití tlačítka bude dokument zavretý bez úprav.)
- 3. **Vytvoriť začiernený dokument** tlačítko pomocou ktorého vytvoríte dokument vo formáte PDF so zakrytými citlivými informáciami.

### Pracovný panel

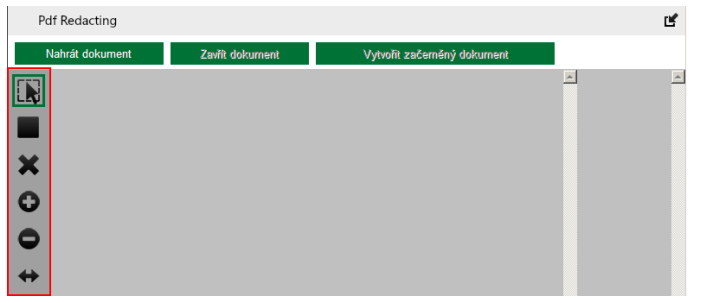

١N **Označiť objekty na začiernenie –** po výbere tejto funkcie a pomocou ľavého tlačítka myši vyznačte objekty (slová, medzery, tabuľky, obrázky, grafy...) na aktuálnej strane, ktoré je potrebné zakryť pred zverejnením dokumentu.

**Kresliť začierňovacie obdĺžniky** - po výbere tejto funkcie a vykreslením obdĺžnika pomocou ľavého tlačítka myši na aktuálnej strane vyznačíte plochy, ktoré je potrebné zakryť pred zverejnením

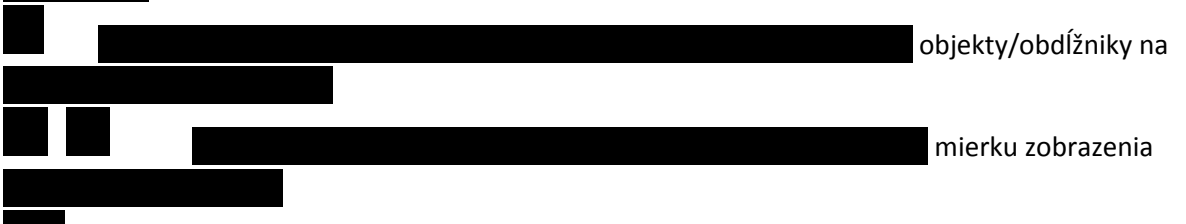

**Roztiahnuť stránku na celú šírku** – podľa šírky upraví zväčšenie tak, aby stránka dokumentu PDF vodorovne vyplnila celý panel dokumentu. Nastaví zobrazenie šírky stránky na šírku panelu dokumentu

## <span id="page-4-3"></span>**3 Popis práce s aplikací Redigování**

### <span id="page-4-2"></span>**3.1 Nahratie dokumentu**

Dokument,, ktorý chcete pred zverejnením upraviť otvorte (nahrajte) v aplikácii pdf Redacting ,pomocoi tlačítka **Nahrať dokument.**

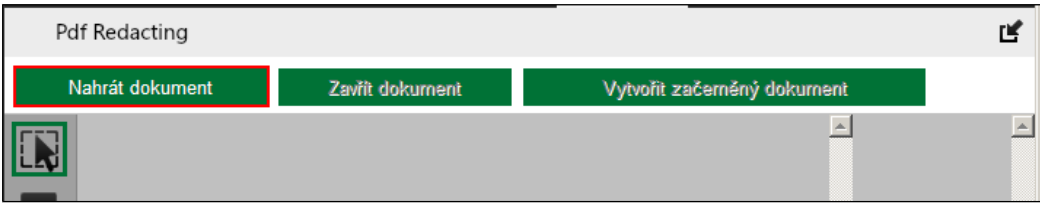

Poznámka:

<span id="page-4-1"></span>· Aplikácia nepodporuje zobrazenie/úpravu interaktívnych formulárov PDF.(PDF typu XSA).

### **3.2 Redigovanie dokumentu**

Upravovať obsah dokumentu – zakrývať citlivé informácie v dokumente môžete dvoma spôsobmi:

A. Vyznačením citlivých objektov, pomocou funkcie

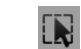

### **Označiť objekty na začiernenie**

B. Kreslením obdĺžnikov, v ktorých sú citlivé informácie, pomocou funkcie

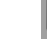

### **Kresliť začierňovacie obdĺžniky**

Vyberte zvolený spôsob zakrývania a kliknite do obsahu na aktuálnej strane dokumentu - vyznačte objekt, alebo pomocou myši nakreslite obdĺžnik/ plochu, na ktorej sú citlivé informácie. Objekt / Obdĺžnik, ktorý vyznačíte sa orámuje ohraničovacím rámčekom.

### Poznámka:

- Vyznačené objekty /obdĺžniky zrišíte zapnitím finkcie **Označiť objekty na začiernenie** a kliknutím na vyznačený objekt/obdĺžnik, ktorý chcete zrušiť.
- Všetky vyznačené objekty/plochy na aktiálnej strane zrišíte pomocoi finkcie **Zrušiť všetky**

<span id="page-4-0"></span>**začiernenia** .

### **3.3 Vytvorenie redigovaného dokumentu**

Upravený dokiment vyexportijte pomocoi tlačítka **Vytvoriť začiernený dokument.**

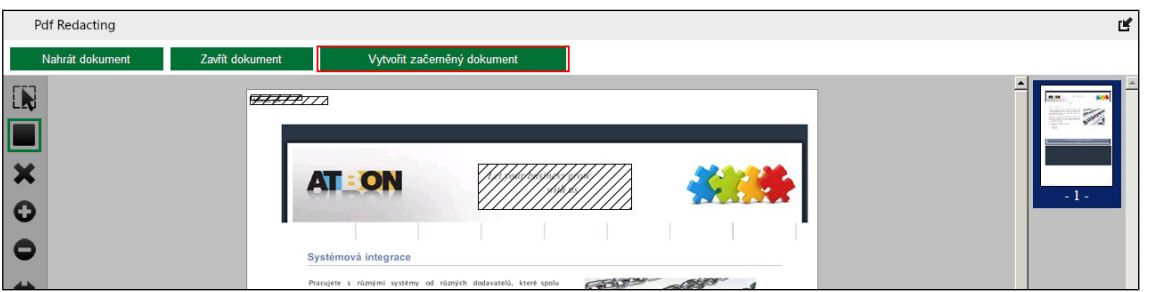